# eラーニング設問解答マニュアル (大会用専用)

#### <はじめに>

大会専用eラーニングシステムの設問解答方法について、ご案内をしている マニュアルとなっております。

## <目次>

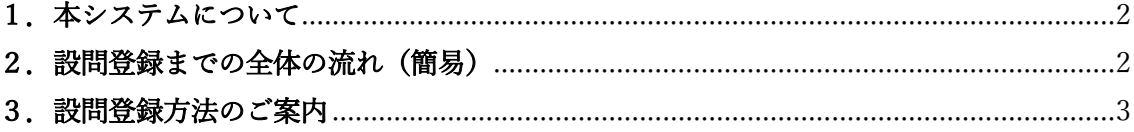

### <span id="page-1-0"></span>1.本システムについて

本システムは通常の e ラーニングとは別のシステムとなっております。 こちらで視聴された講習は、会期終了後 2 週間前後で日本医学放射線学会 会員マイページ の単位照会画面へ直接反映されます。

※通常の e ラーニング視聴履歴へは反映されませんのでご留意ください。

## <span id="page-1-1"></span>2. 設問登録までの全体の流れ(簡易)

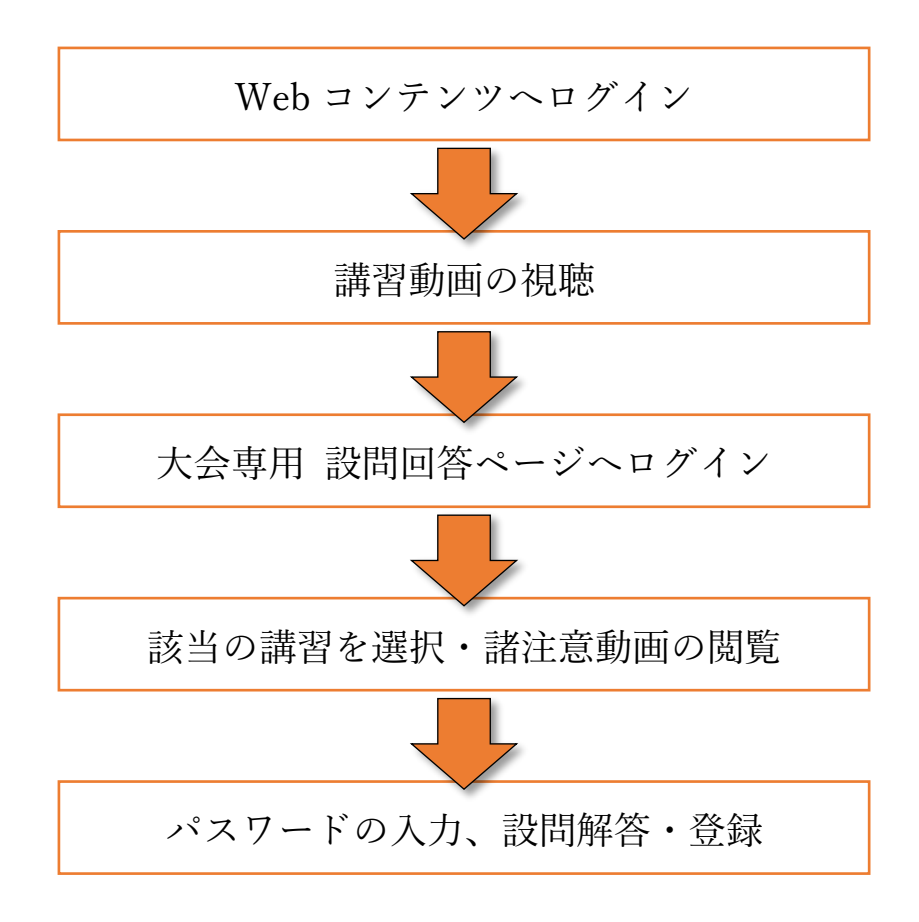

#### <span id="page-2-0"></span>3.設問登録方法のご案内

- ①日本医学放射線学会 会員マイページへログインする際に使用する【会員番号】と 【パスワード】を入力し、【ログイン】をクリックします。
- ②メインメニューが表示されますので、【コースを見る】をクリックします。

【画面案内】

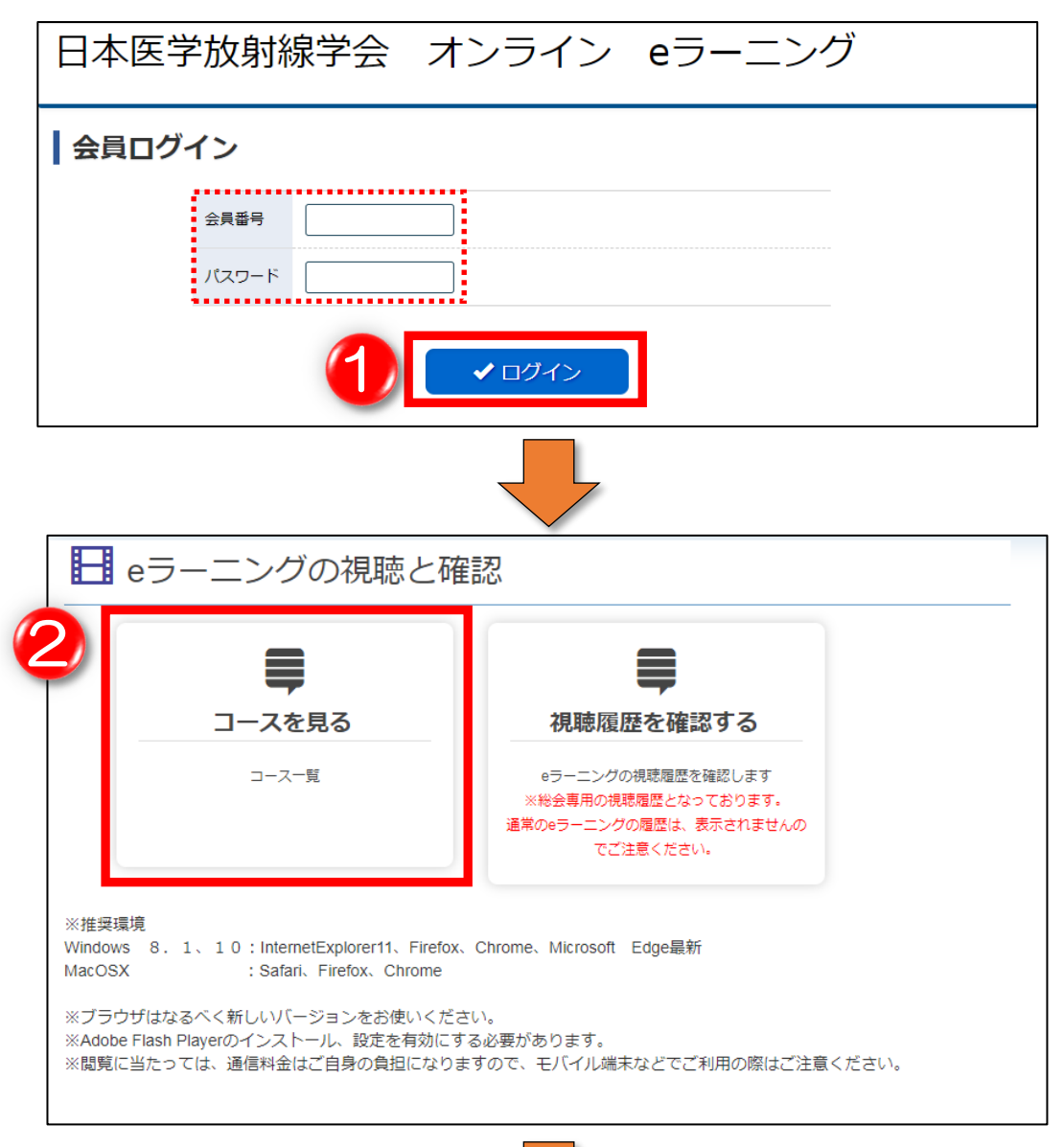

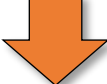

③登録されているコース(講習)の一覧が表示されているので、 該当の動画をクリックします。

このとき講習名(シンポジウムなど)から検索を行うことが可能です。

④講習内容の概要が表示されますので、【サムネイル(表紙)】部分か 【タイトル】をクリックします。

【画面案内】

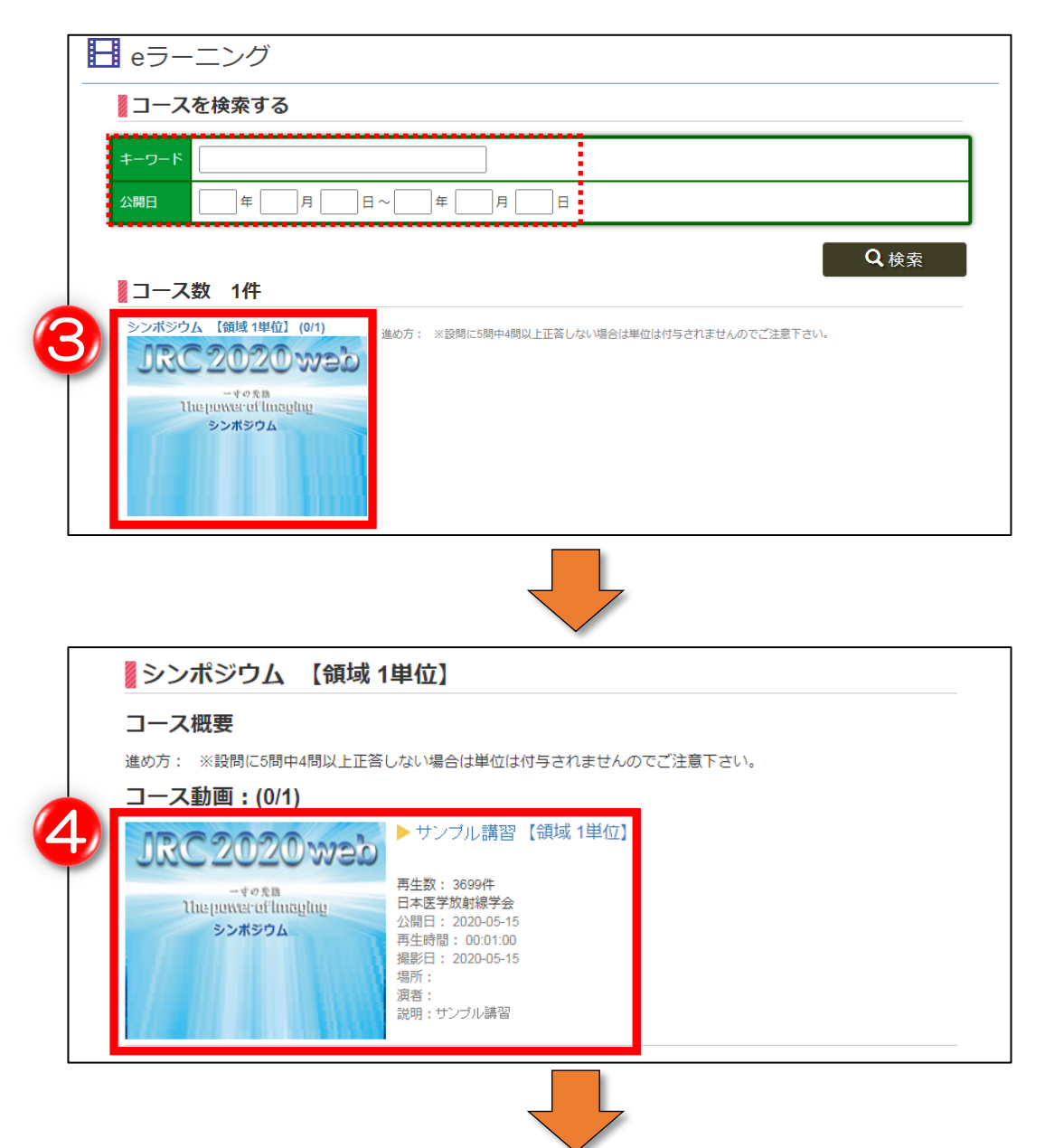

⑤表示された動画の再生ボタンをクリックし、諸注意を確認してください。

- ⑥Web コンテンツで表示されたパスワードを入力し、【登録する】をクリックすることで 【設問へ】がクリックできるようになります。
- ⑦設問が 5 つ表示されるので正しいと思う選択肢へチェックを入れ、 【解答内容を確認】をクリックします。 ※この段階では単位は付与されておりません。

<sup>【</sup>画面案内】

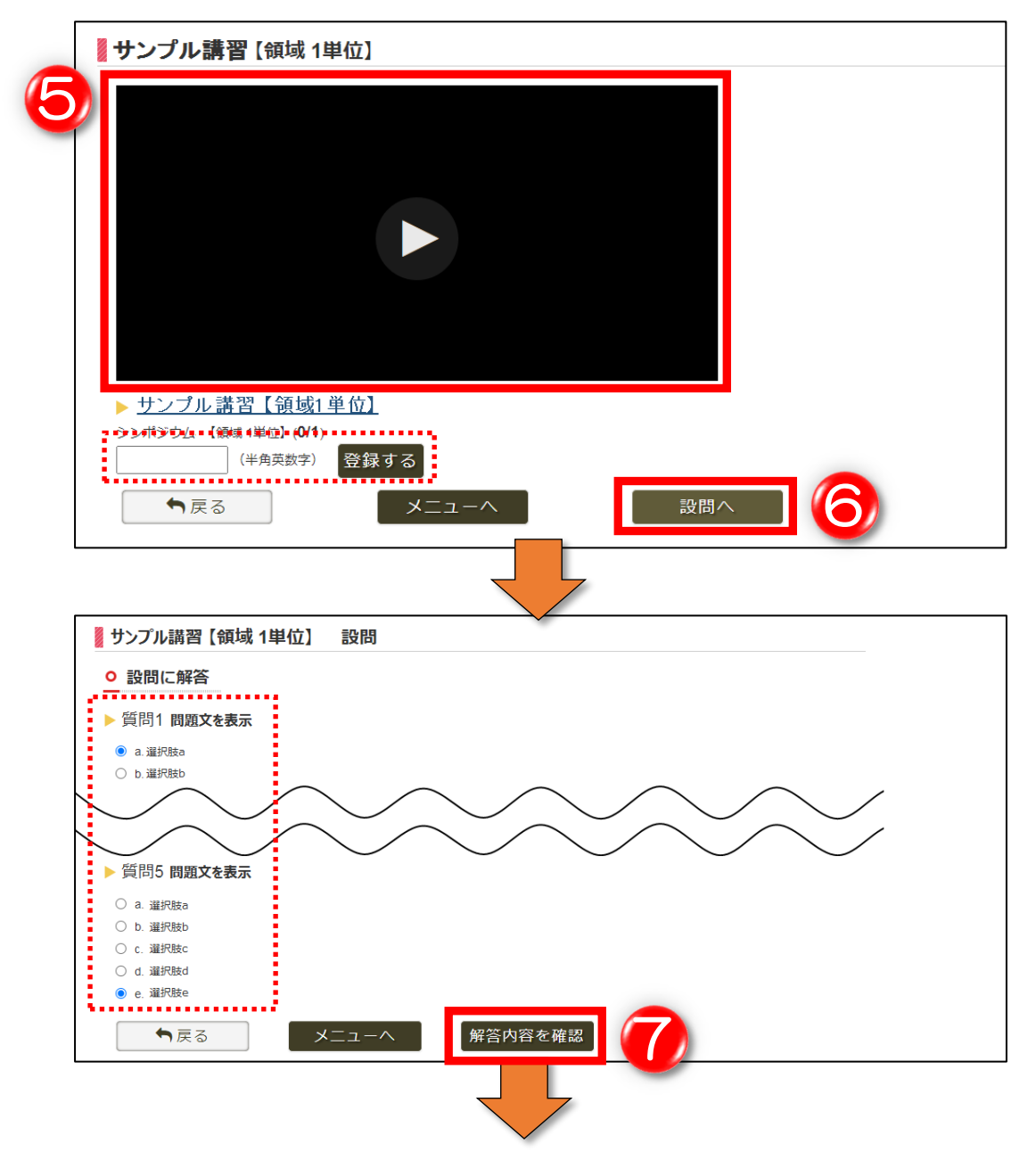

⑧解答状況が表示されますので、単位付与条件(5 問中 4 問以上正解)を 満たしている場合は【解答内容を登録】をクリックしてください。 合格していない場合は【設問へ】をクリックし、問題と選択肢を再度ご確認ください。

⑨解答登録完了の文言が表示されたら操作完了となります。

登録が完了すると講習の概要画面へ【設問済】のマークが表示され、TOP メニューから 確認できる視聴履歴にも反映されます。

※こちらの視聴履歴は大会専用画面にしか表示されず、最終的に会員マイページの取得 単位画面に反映されます。通常の e ラーニングの視聴履歴には反映されませんので ご留意ください。

#### 【画面案内】

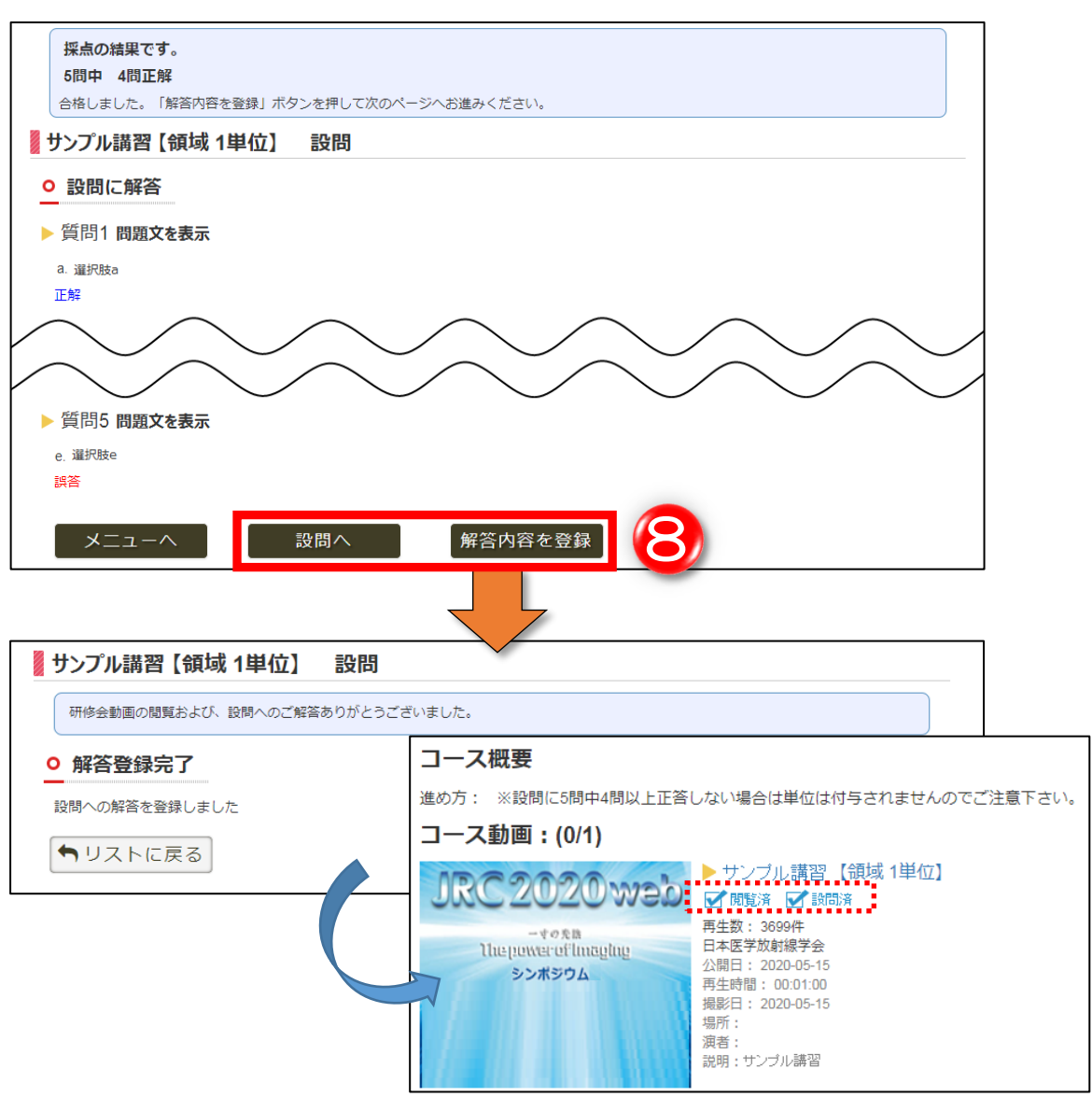